**Granting Agency:**

**DBT Eligibility Eligibility: New users are required to register their organisation first in order to submit their proposals. This registration is a one time process. Once the organisation has been registered the user can submit their desired proposal. Award Amount: 10 lakhs maximum Procedure: Online application Website: <http://dbtctep.gov.in/>**

To popularise Biotechnology activities in India, Department of Biotechnology (DBT), Government of India provides financial assistance towards organizing Conference/ Seminar/ Symposium/ Workshop and Travel support to the researchers for presenting their papers in the conferences which are being organised outside the country. It also extends support for organising DBT stalls in Exhibitions held with in the country as well as outside the country. Financial supports are also provided for organising Popular Lectures. The collective term for these four activities is CTEP (Conference, Travel, Exhibition and Popular Lectures). The collective term for these four activities is CTEP (Conference, Travel, Exhibition and Popular Lectures).

Moving forward, DBT has introduced a web portal i.e. Online Submission and Monitoring System (OSMoSys) which would act as a single window for the submission, processing and settlement of grants that would not only ease the assistance process but also provide timely deliverables.

For the following four programs DBT receives applications through online:

- 1. Financial assistance for holding National/ International-Conference/ Seminar/Symposium/ workshop
- 2. Travel support for attending international conference/ seminar/ symposia
- 3. Participation charge in organizing exhibition

4. Financial assistance for organizing popular lectures by experts in the area of Biotechnology and related fields.

Steps for submitting a proposal:

## **Step 1**- **Register Organisation :**

New users are required to register their organisation first in order to submit their proposals. This registration is a one time process. Once the organisation has been registered the user can submit their desired proposal.

## **Step 2**-**Submit Proposal**:

- The user search for the organisation name
- Select their organisation name from the list provided
- Select the proposal type the user wants to submit and click to proceed.

## The CTEP Process Flow

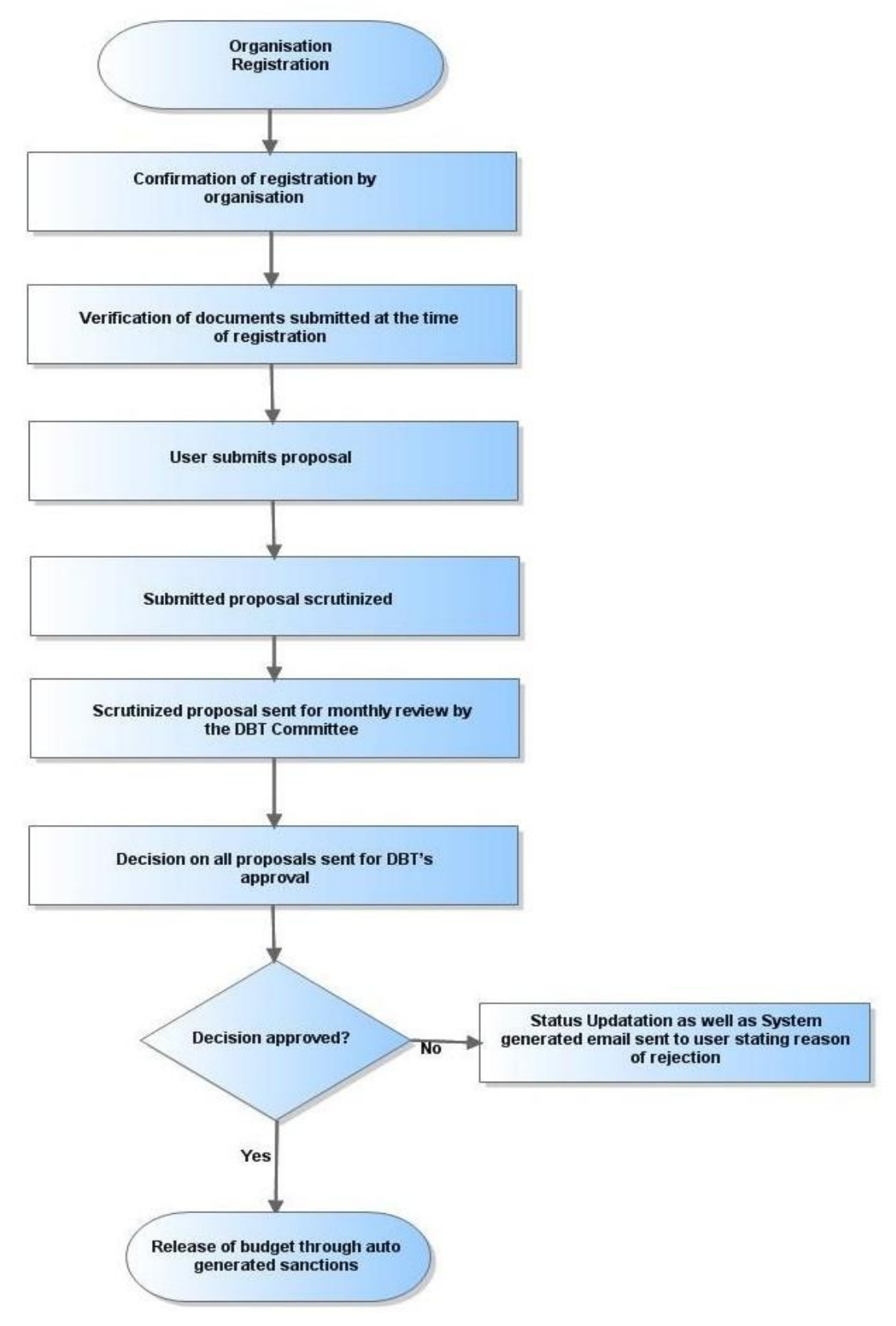